Wir machen<br>Bildung digital.

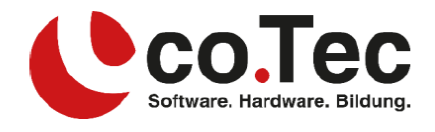

## **Installation Microsoft Office 365 für MAC**

1. Öffnen Sie bitte die Seit[e portal.office.com](portal.office.com) in Ihrem Browser.

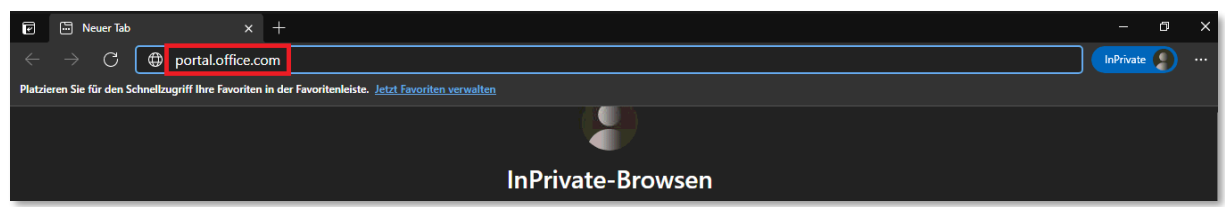

2. Nun melden Sie sich mit den von uns in Ihrer Rechnung angegebenen Anmeldedaten an.

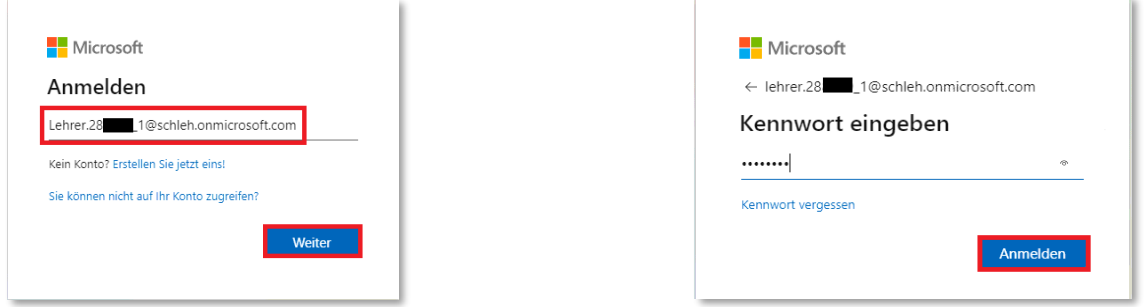

- 3. Falls Sie aufgefordert werden weitere Daten anzugeben, können Sie diesen Vorgang abbrechen oder eine alternative E-Mail-Adresse oder Telefonnummer angeben. Diese Angaben helfen Ihnen, falls Sie Ihr Passwort einmal vergessen sollten.
- 4. Über den Button "Office installieren" können Sie nun den Installer herunterladen.

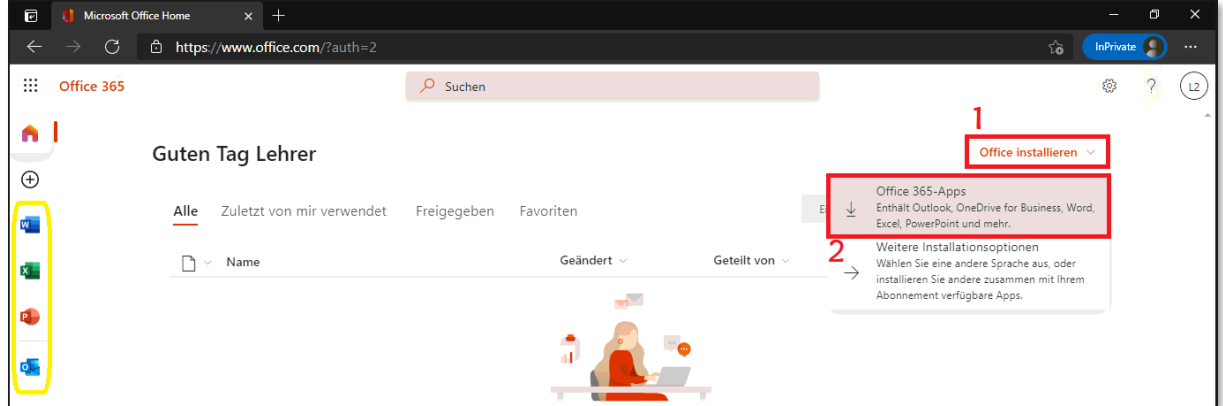

Alternativ können Sie sich auch jederzeit von jedem Computer (mit Internetzugriff) aus auf diese Weise im Portal anmelden und die Online-Versionen von Microsoft Office 365 (auf der linken Seite in gelb markiert) verwenden.

Wir machen<br>Bildung digital.

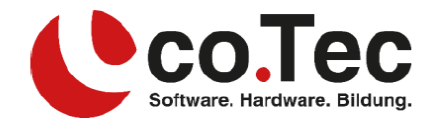

5. Sobald der Download abgeschlossen ist, öffnen Sie den Finder und suchen unter Downloads die eben heruntergeladene Datei, und klicken diese mit einem Doppelklick an.

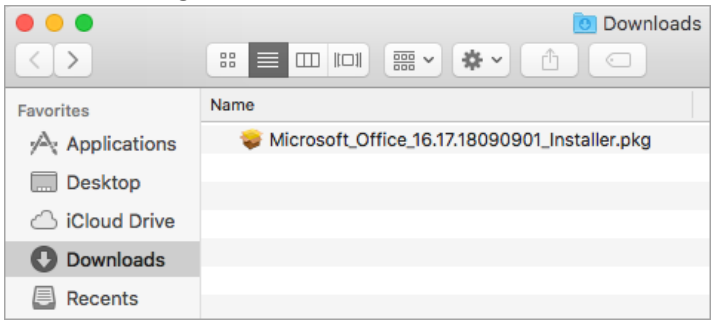

6. Sie werden dann durch den Installationsprozess geleitet.

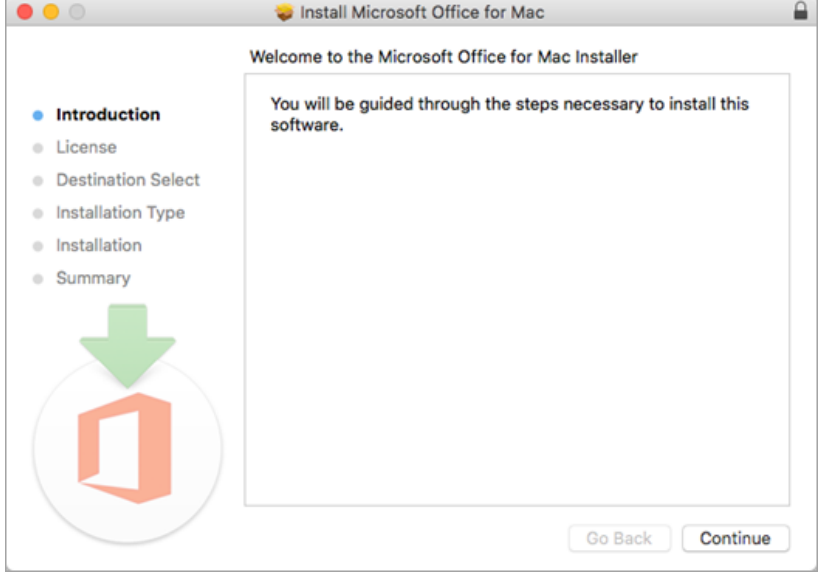

7. Fall Sie dazu aufgefordert werden, geben Sie bitte Ihr Passwort Ihres MACs an.

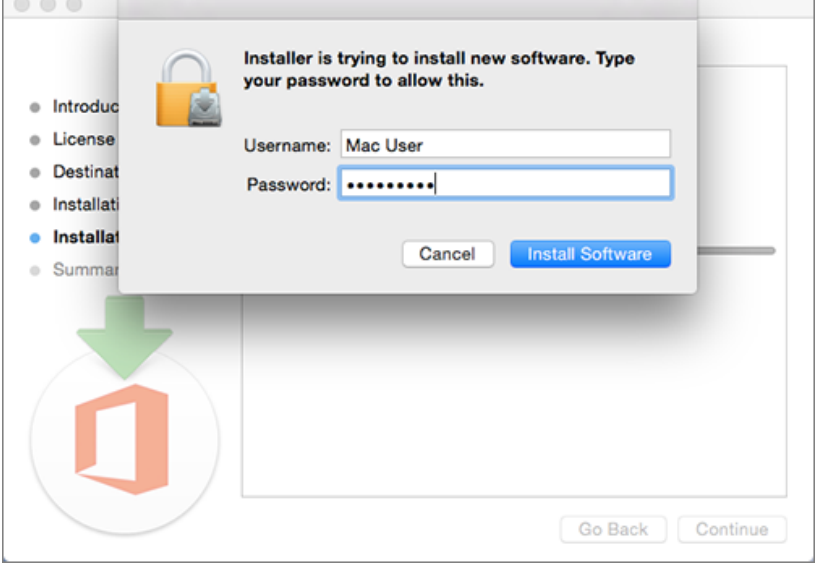

## **co.Tec GmbH**

Traberhofstraße 12, 83026 Rosenheim | info@cotec.de |www.cotec.de

Wir machen<br>Bildung digital.

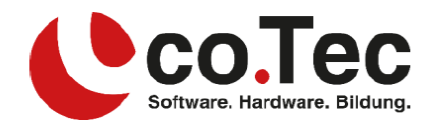

8. Nach Abschluss der Installation wird eine Erfolgsanzeige angezeigt.

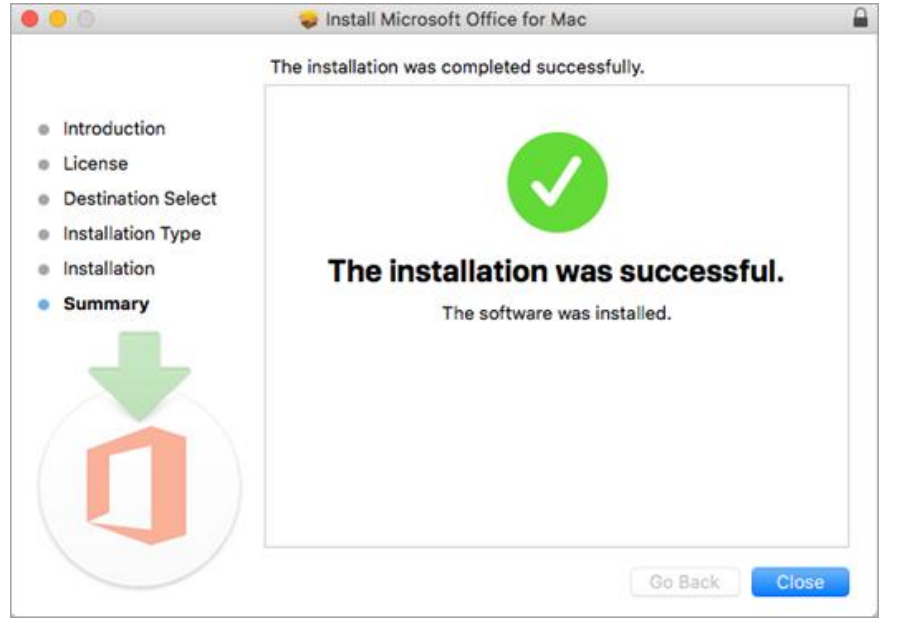